# **VAT Validation - User Guide**

by CedCommerce Products User Guides

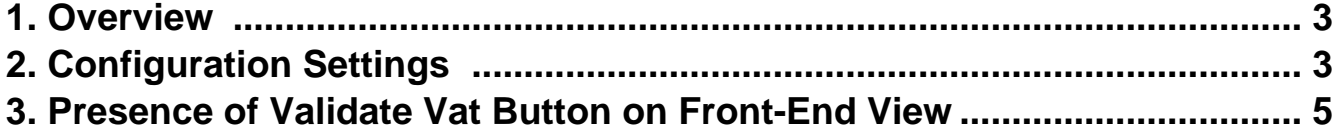

## <span id="page-2-0"></span>**1. Overview**

CedCommerce Vat Validation extension for Magento® 2 provides the real time vat validation feature on the frontend view. It involves the real time validation with VIES (Vat Information Exchange System). This extension provides the additional button named **Validate Vat** associated with the **Tax/VAT number** field. If the front-end users enter an invalid vat number and clicks the **Validate Va**t button, then an error message appears and the user is unable to submit the form.

#### **Key Features are as follows:**

- The **Validate Vat** button appears on the **Create New Customer Account** page to check the validity of the entered Vat number.
- The **Validate Vat** button appears on the **Edit Account Information** page to check the validity of the entered Vat number.
- The **Validate Vat** button appears on the **Add New Address** page to check the validity of the entered Vat number. User can access this page through the **Address Book** menu available in the left navigation panel.
- The **Validate Vat** button appears on the **Shipping Address** page to check the validity of the entered Vat number during checkout process.

## **2. Configuration Settings**

After installing the Vat Validation extension for Magento 2, the admin has to set up the configuration settings to enable the extension feature.

#### **To enable Vat Validation extension feature**

- 1. Go to the **Admin** panel.
- 2. On the left navigation bar, click the **STORES** menu, and then click **Configuartion**. The **Configuration** page appears.
- 3. In the left navigation panel, click the **CUSTOMERS** menu, and then click **Customer Configuration**. As shown in the following figure:

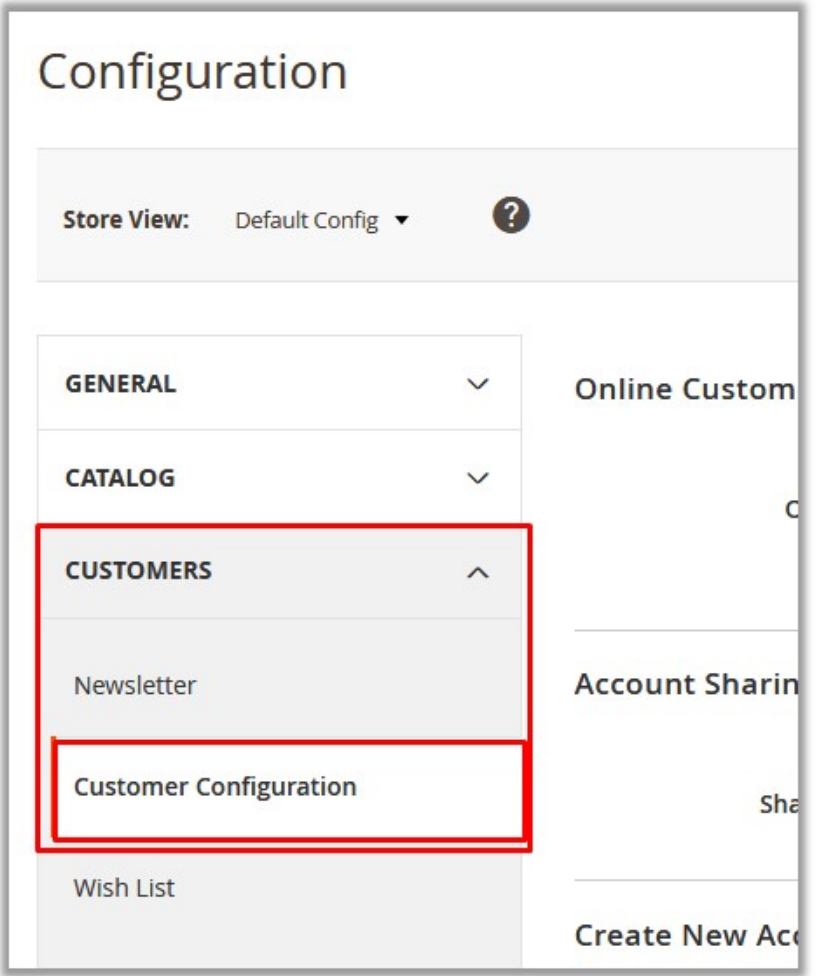

In the right panel, the **Create New Account Options** tab is expanded and the relevant fields appear. 4. Scroll down to the **Create New Account Options** tab.

The page appears as shown in the following figure:

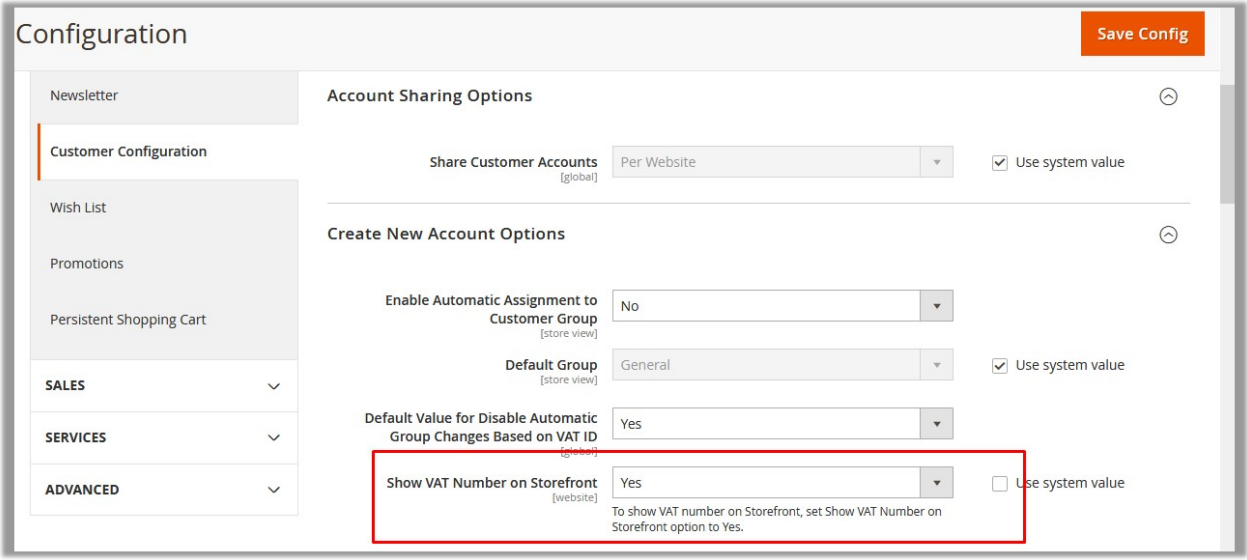

- <span id="page-4-0"></span>5. In the **Show VAT Number on Storefront** list, select **Yes**. Select **Yes** to show VAT number on the front-end view.
- 6. Scroll down to the **Name and Address Options** tab. The page appears as shown in the following figure:

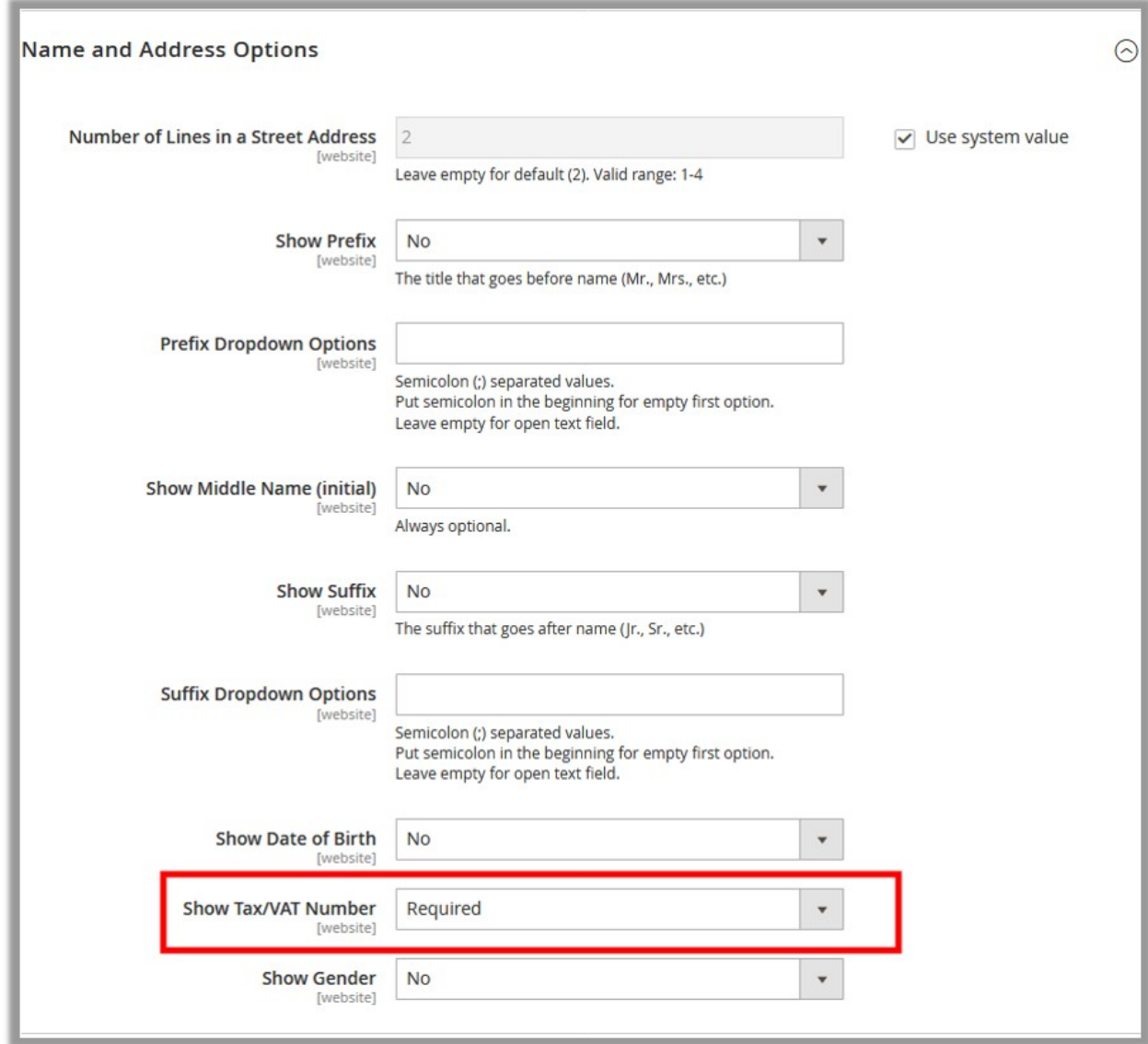

- 7. In the **Show Tax/VAT Number** list, select the required option.
- 8. Click the **Save Config** button.

The configuration settings are saved.

## **3. Presence of Validate Vat Button on Front-End View**

This section covers the information on the appearance of the Validate Vat button on the front-end view.

#### **First Occurrence:**

**Create New Customer Account** Page: The **Validate Vat** button appears on the page while creating a new customer account to check whether the Vat number is valid or not. It restricts the customers to submit the form if they enter an invalid vat number.

The button appears on the page as shown in the following figure:

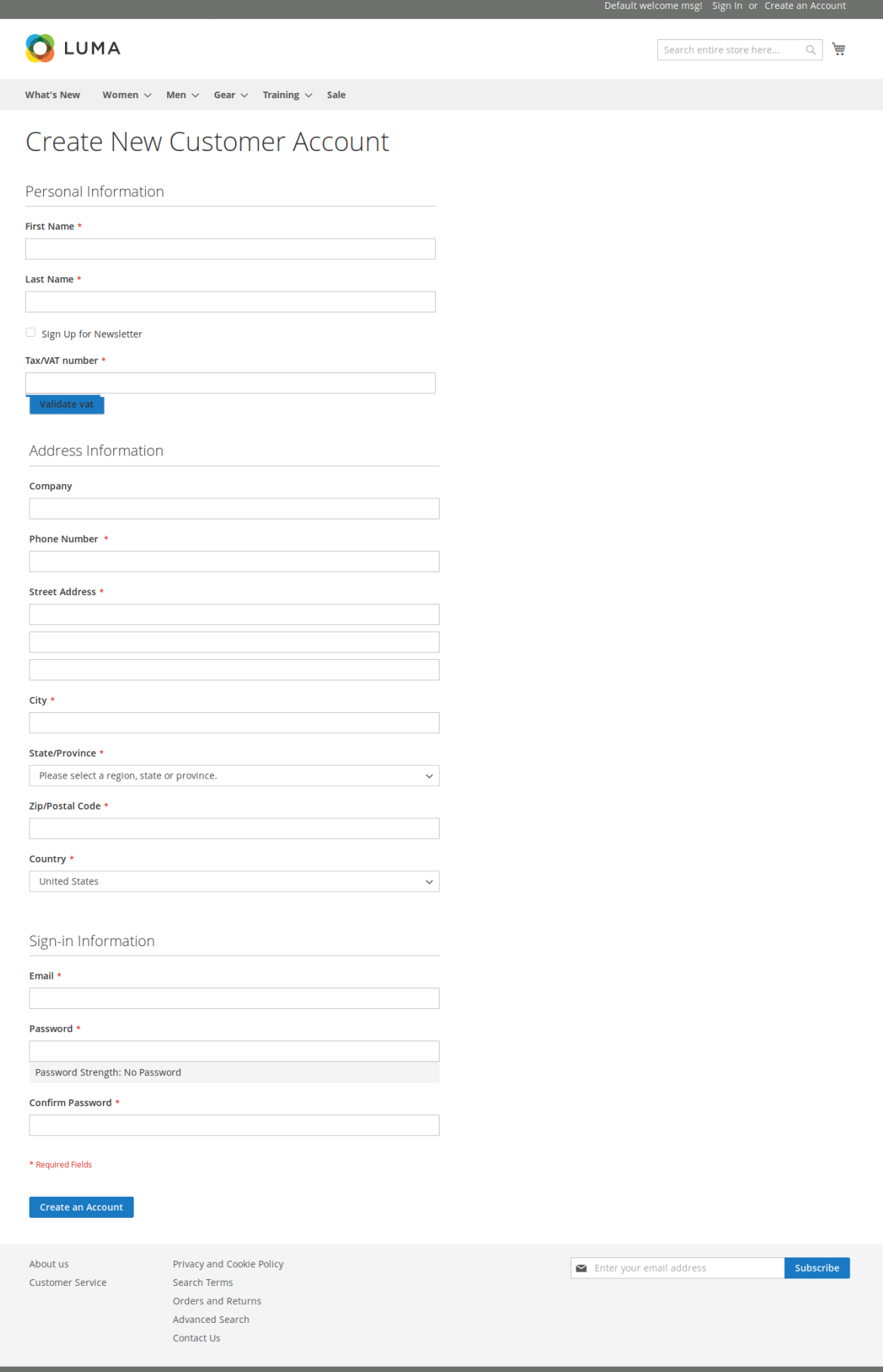

• In the **Tax/VAT number** box, enter the VAT number, followed by selecting the country from the drop down and then click the **Validate vat** button to check if the number is valid.

**Note:** We need to select the country also, before Validate vat, since country code would also be applied with the vat code.

Only if the number is valid, the customer is allowed to submit the account creation form, else the error appears.

#### **Second Occurence:**

**Edit Account Information** Page: The Validate Vat button appears on the page while editing the customer account information to check whether the Vat number is valid or not. It restricts the customers to edit and save the information if they enter an invalid vat number.

In the left navigation panel, click the **Account Information** menu. The **Edit Account Information** page and the **Validate Vat** button associated with the **Tax/VAT number** field appears on the page as shown in the following figure:

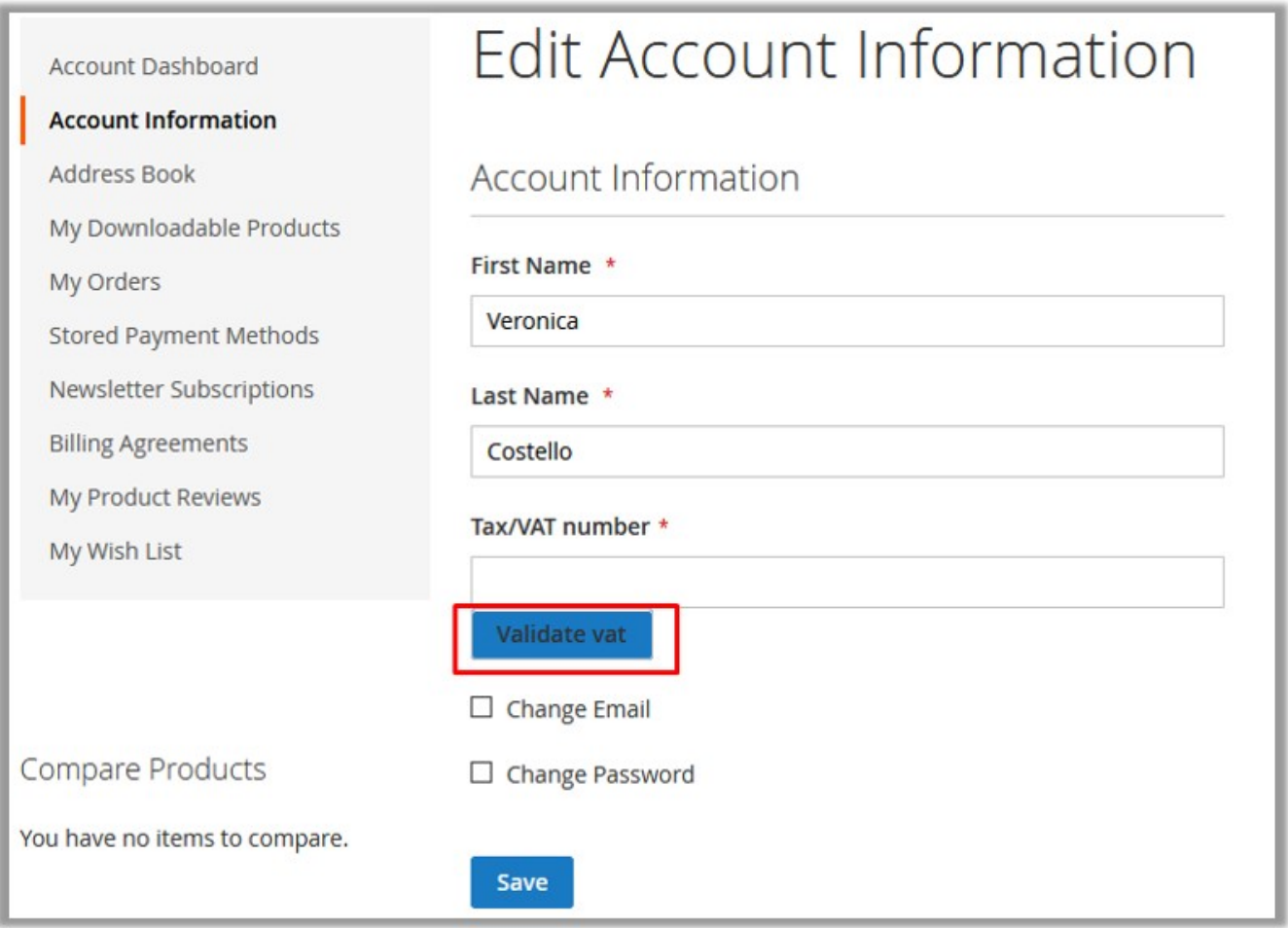

In the **Tax/VAT number** box, enter the VAT number and then click the **Validate vat** button to check if the number is valid.

Only if the number is valid, the customer is allowed to save the edited information, else the error appears.

### **Third Occurence:**

**Add New Address** page: The **Validate Vat** button appears on the page while adding new address through Address Book from My Account to check whether the Vat number is valid or not. It restricts the customers to add the new address if they enter an invalid vat number.

In the left navigation panel, click the **Address Book** menu. The button appears on the page as shown in the following figure:

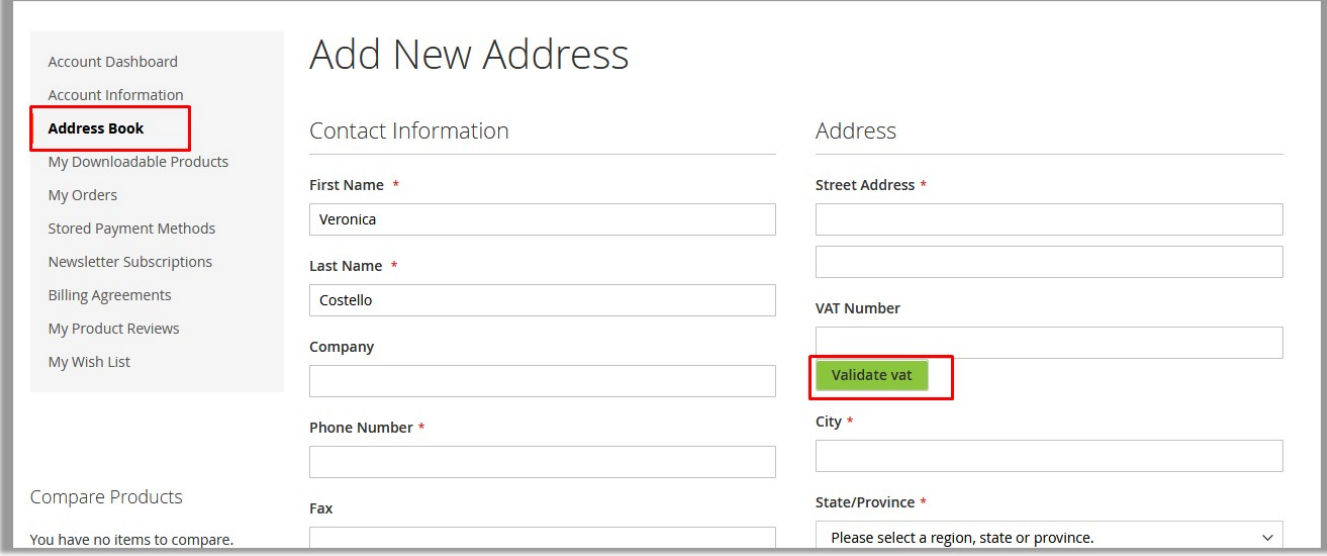

In the **VAT number** box, enter the VAT number, followed by selecting the country from the drop down and then click the **Validate vat** button to check if the number is valid. Only if the number is valid, the customer is allowed to add the new address, else the error appears.

#### **Fourth Occurence:**

**Shipping Address page During Checkout**: The **Validate Vat** button appears on the Shipping Address page during checkout process and also while adding new address during the checkout process.

Customer can check whether the Vat number is valid or not. It restricts the customers to add the new address if they enter an invalid vat number.

The button appears on the page as shown in the following figure:

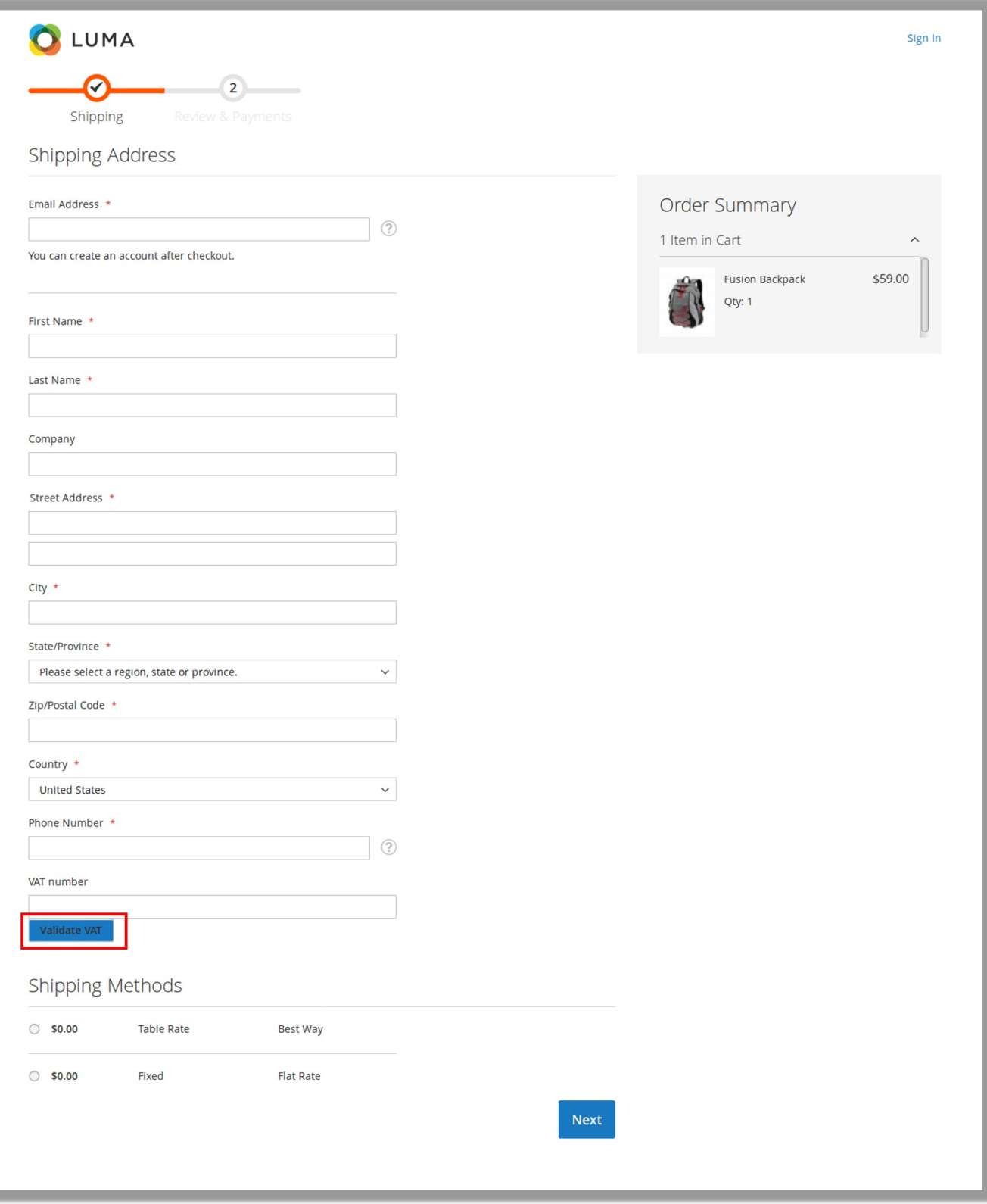

• In the VAT number box, enter the VAT number, followed by country name from the drop down list and then click the **Validate vat** button to check if the number is valid. Only if the number is valid, the customer is allowed to proceed further to checkout, else the error appears.

During checkout process while addding new address for shipping.

#### Click the **New Address** button.

The Shipping Address page and the **Validate VAT** button on the page appear as shown in the following figure.

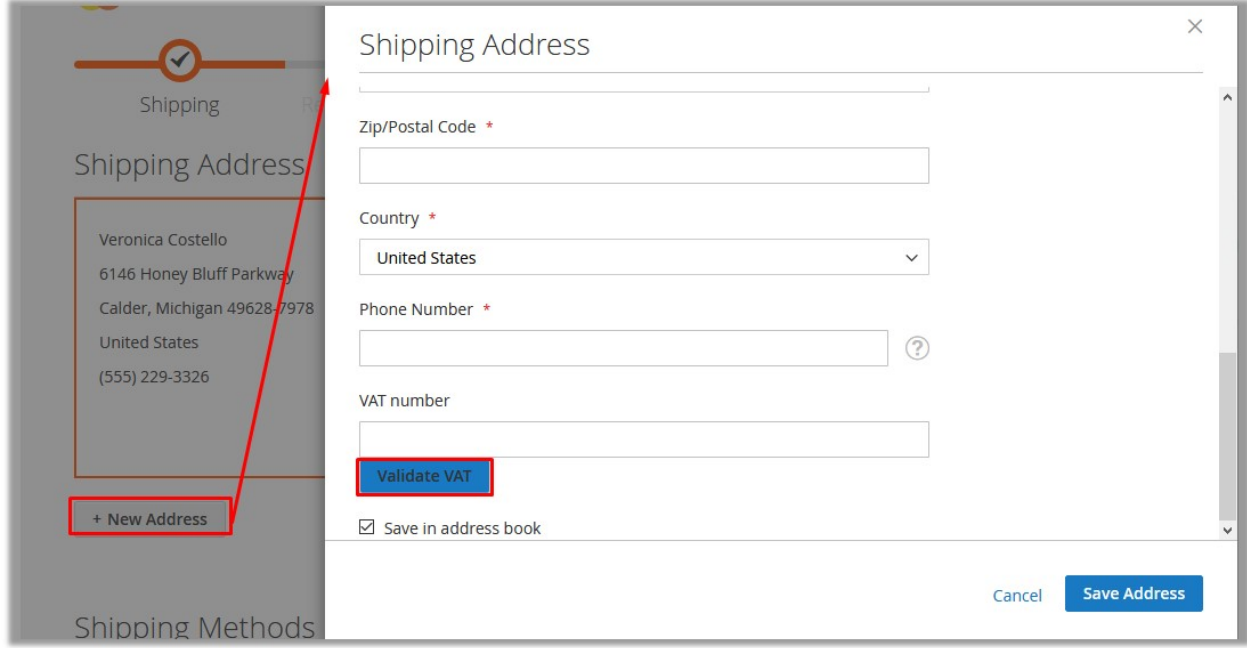

In the **VAT number** box, enter the VAT number, followed by country name from the drop down list and then click the **Validate vat** button to check if the number is valid. Only if the number is valid, the customer is allowed to proceed further to checkout, else the error appears.